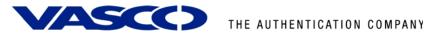

## **DIGIPASS** Authentication for **GajShield GS Series**

With Vasco VACMAN Middleware 3.0

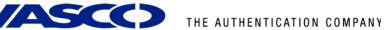

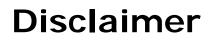

#### **Disclaimer of Warranties and Limitations of Liabilities**

This Report is provided on an 'as is' basis, without any other warranties, or conditions.

No part of this publication may be reproduced, stored in a retrieval system, or transmitted, in any form or by any means, electronic, mechanical, photocopying, recording, or otherwise, without the prior written permission of VASCO Data Security.

#### Trademarks

DIGIPASS & VACMAN are registered trademarks of VASCO Data Security. All trademarks or trade names are the property of their respective owners. VASCO reserves the right to make changes to specifications at any time and without notice. The information furnished by VASCO in this document is believed to be accurate and reliable. However, VASCO may not be held liable for its use, nor for infringement of patents or other rights of third parties resulting from its use.

#### Copyright

© 2008 VASCO Data Security. All rights reserved.

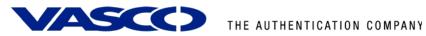

# **Table of Contents**

| D  | IGI P/ | ASS / | Authentication for GajShield GS Series1 |
|----|--------|-------|-----------------------------------------|
| Di | isclai | mer   | 2                                       |
| Та | able o | of Co | ntents3                                 |
| 1  | Ove    | ervie | w5                                      |
| 2  | Pro    | blen  | n Description5                          |
| 3  | Sol    | utior | า5                                      |
|    | 3.1    | VPN   | I Client5                               |
| 4  | Тес    | hnic  | al Concept                              |
|    | 4.1    | Gen   | eral overview                           |
|    | 4.2    | Gaj   | Shield prerequisites6                   |
|    | 4.3    | VAC   | CMAN Middleware Prerequisites           |
| 5  | Gaj    | Shie  | Id configuration7                       |
|    | 5.1    | RAD   | 0IUS Server                             |
|    | 5.2    | RAD   | DIUS Users                              |
|    | 5.3    | VPN   | I Settings 12                           |
|    | 5.4    | Fire  | wall Settings 13                        |
| 6  | VA     | CMAI  | N Middleware14                          |
|    | 6.1    | Poli  | cy configuration                        |
|    | 6.2    | Con   | nponent configuration16                 |
| 7  | Use    | er co | nfiguration                             |
|    | 7.1    | ODE   | 3C installation 17                      |
|    | 7.1    | . 1   | User creation                           |
|    | 7.1    | .2    | Import DIGIPASS                         |
|    | 7.1    | .3    | DIGIPASS Assignment                     |
|    | 7.2    | Acti  | ve Directory installation               |
|    | 7.2    | . 1   | User creation                           |

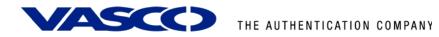

|    | 7.2.2    | Import DIGIPASS                                 | 25 |
|----|----------|-------------------------------------------------|----|
|    | 7.2.3    | DIGIPASS assignment                             | 27 |
| 8  | GajShie  | eld VPN test2                                   | 9  |
| 9  | VACMA    | N Middleware features3                          | 1  |
|    | 9.1 Inst | tallation                                       | 1  |
|    | 9.1.1    | Support for Windows 2000, 2003, IIS5 and IIS6   | 1  |
|    | 9.1.2    | Support for ODBC databases and Active Directory | ?7 |
|    | 9.2 Dep  | oloyment                                        | 1  |
|    | 9.2.1    | Dynamic User Registration (DUR)                 | ?7 |
|    | 9.2.2    | Autolearn Passwords                             | 1  |
|    | 9.2.3    | Stored Password Proxy                           | 1  |
|    | 9.2.4    | Authentication Methods   3                      | ?1 |
|    | 9.2.5    | Policies                                        | 2  |
|    | 9.2.6    | DIGIPASS Self Assign                            | 2  |
|    | 9.2.7    | DIGIPASS Auto Assign                            | 2  |
|    | 9.2.8    | Grace Period                                    | 2  |
|    | 9.2.9    | Virtual DIGIPASS                                | 2  |
|    | 9.3 Adr  | ninistration                                    | 3  |
|    | 9.3.1    | Active Directory Users and Computers Extensions | 3  |
|    | 9.3.2    | Administration MMC Interface                    | 3  |
|    | 9.3.3    | User Self Management Web Site                   | 24 |
|    | 9.3.4    | Delegated administration                        | ?4 |
|    | 9.3.5    | Granular access rights                          | ?4 |
| 10 | ) About  | VASCO Data Security                             | 5  |

## 1 Overview

The purpose of this document is to demonstrate how to use the GajShield GS Series in combination with a DIGIPASS. We will show you how to import a DPX file, how to assign a DIGIPASS to a user and show some administrative options.

# **2** Problem Description

The basic working of the GajShield is based on authentication to an existing media (LDAP, Radius, local authentication ...). To use the VACMAN Middleware with the GajShield, the authentication settings need to be changed.

# 3 Solution

After configuring VACMAN Middleware and the GajShield in the right way, you eliminate the weakest link in any security infrastructure – the use of static passwords – that are easily stolen guessed, reused or shared.

## 3.1 VPN Client

Users have the ability to run their corporate client/server applications from any location. Access can be filtered on Port, IP or IP range, giving administrators the ability to control application access on a user or group basis.

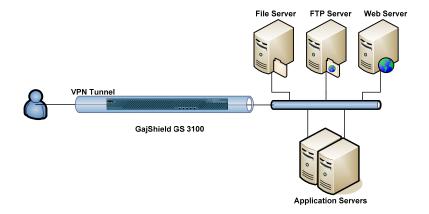

Figure 1: VPN Client

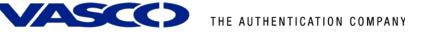

## 4 Technical Concept

### 4.1 General overview

The main goal of the GajShield is to perform authentication to secure all kind of VPN and firewall connections. As the GajShield can perform authentication to an external service using the RADIUS protocol, we will place the VACMAN Middleware as back-end service, to secure the authentication with our proven VACMAN Middleware software.

## 4.2 GajShield prerequisites

Please make sure you have a working setup of a GajShield GS Series device. It is very important this is working correctly before you start implementing the authentication to the VACMAN Middleware.

At this time this is a list of devices supported:

- GajShield GS 500A
- GajShield GS 1100
- GajShield GS 2100
- GajShield GS 3100
- GajShield GS 4100
- GajShield GS 5100
- GajShield GS 6100
- GajShield GS 7100
- GajShield GS 8100
   GajShield GS 4005
- GajShield GS 400E
- GajShield GS 800E

The screenshots used in the rest of this document, are taken from a GajShield GS 3100.

## 4.3 VACMAN Middleware Prerequisites

In this guide we assume you already have VACMAN Middleware 3.0 (VM3.0) installed and working. If this is not the case, make sure you get VM working before installing any other features.

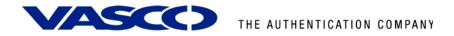

# 5 GajShield configuration

Go to the web administration page of the GajShield GS Series device. This is located at **https://<ip of GajShield>**. Enter the administrative username and password.

In our case this becomes: <u>https://192.168.2.180</u>.

| GajShield: Web based Administration and Management Tool - Windows Internet Explorer | provided by Vasco Data Security                                   |                                  | @_X          |
|-------------------------------------------------------------------------------------|-------------------------------------------------------------------|----------------------------------|--------------|
| C . R Mps://192.168.2.180/admin/                                                    |                                                                   | 💌 😵 Gertificate Error 🤧 🛪 Google | P -          |
| Ele Edit Yerr Favorites Icols Help                                                  |                                                                   |                                  | <b>e</b> . • |
| 👙 🤣 🏉 GajShield: Web based Administration and Managemen                             |                                                                   |                                  |              |
| GajShield SecureGate v5                                                             |                                                                   |                                  | 502          |
| Eirewall Management                                                                 |                                                                   | Firewall Management              |              |
|                                                                                     |                                                                   |                                  |              |
|                                                                                     |                                                                   |                                  |              |
|                                                                                     | GajShield Firewall Management                                     |                                  |              |
|                                                                                     | Username superuser                                                |                                  |              |
|                                                                                     |                                                                   |                                  |              |
|                                                                                     | Password                                                          |                                  |              |
|                                                                                     | Login                                                             |                                  |              |
|                                                                                     |                                                                   |                                  |              |
|                                                                                     |                                                                   |                                  |              |
|                                                                                     |                                                                   |                                  |              |
|                                                                                     |                                                                   |                                  |              |
|                                                                                     |                                                                   |                                  |              |
|                                                                                     |                                                                   |                                  |              |
|                                                                                     |                                                                   |                                  |              |
|                                                                                     |                                                                   |                                  |              |
|                                                                                     |                                                                   |                                  |              |
|                                                                                     |                                                                   |                                  |              |
|                                                                                     |                                                                   |                                  |              |
|                                                                                     |                                                                   |                                  |              |
|                                                                                     |                                                                   |                                  |              |
|                                                                                     |                                                                   |                                  |              |
|                                                                                     | Copyright © GajShield Inforach (I) Firt. Ltd. All rights reserved |                                  |              |
|                                                                                     |                                                                   | 😱 😝 Internet                     | ₹100% •      |

Figure 2: GajShield configuration

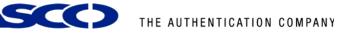

### 5.1 RADIUS Server

On the left menu, select **Firewall > Networks**. Make sure the **Hosts** tab is selected on the main screen and click on the **button** on the right side of the screen to add a host.

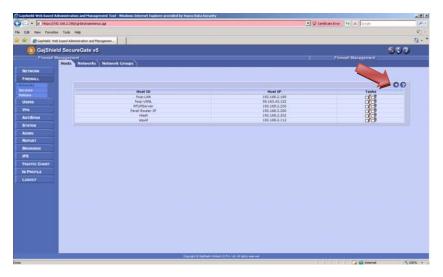

### Figure 3: RADIUS Server (1)

Add the **Host ID** and the **Host IP** of the server that has the VACMAN Middleware installed. Click on **Add** to continue.

| • R https://192.168.2.180/cgi-bin/mainmenus.gg    | 💌 😧 Centificate Error 🧤 🗶 Google                           |     |
|---------------------------------------------------|------------------------------------------------------------|-----|
| Edit View Figurantes Ecols Help                   |                                                            |     |
| Gaishield: Web based Administration and Managemen |                                                            | - 0 |
| 6 GajShield SecureGate v5                         | S.0                                                        |     |
| Firewall Management                               | Firewall Management                                        |     |
| Hosts Networks Network Groups                     |                                                            |     |
| IETWORK                                           |                                                            |     |
| REWALL                                            |                                                            |     |
| works                                             |                                                            | 0   |
| vices                                             | Configure Hosts                                            |     |
| Host Id                                           | vasco-server                                               |     |
| Host IP                                           | 192.168.2.50<br>Add                                        |     |
| NTISPAM                                           | Add                                                        |     |
| VIGTAM                                            |                                                            |     |
|                                                   |                                                            |     |
| DMIN                                              |                                                            |     |
| IEPORT                                            |                                                            |     |
| Rowsing                                           |                                                            |     |
| 25                                                |                                                            |     |
|                                                   |                                                            |     |
| RAFFIC CHART                                      |                                                            |     |
| RAFFIC CHART                                      |                                                            |     |
|                                                   |                                                            |     |
| PROFILE                                           |                                                            |     |
| PROFILE                                           |                                                            |     |
| PROFILE                                           |                                                            |     |
| PROFILE                                           |                                                            |     |
| PROFILE                                           |                                                            |     |
| PROFILE                                           |                                                            |     |
| PROFILE                                           |                                                            |     |
| PROFILE                                           |                                                            |     |
| PROFILE                                           |                                                            |     |
| PROFILE                                           | Copyrget & Späthant solvana (). Pro 11: 21: 24 open annora |     |

### Figure 4: RADIUS Server (2)

After adding the host it will appear in the list as shown below.

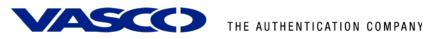

| <ul> <li>Mtps://192.168.2.180/cpi</li> </ul>                                                                                                    | i-bin/mainmenus-ggi     | 💌 🤡 Certif                     | Kate Error 🌴 🗙 Google | -10 |
|----------------------------------------------------------------------------------------------------|-------------------------|--------------------------------|-----------------------|-----|
| Edit Yen Favorites Jooks Hel                                                                                                    |                         |                                |                       | ¢.  |
| <ul> <li>Edit Vew Favorites Tools Hell</li> <li>Gatshield: Web based Administration</li> </ul>                                                                                                    |                         |                                |                       | - 0 |
| ( GajShield Secure                                                                                                    |                         |                                | 500                   |     |
| Firewall Management                                                                                                    |                         |                                | Firewall Management   |     |
| Hosts                                                                                                    | Networks Network Groups |                                |                       |     |
| NETWORK                                                                                                    |                         |                                |                       |     |
| FIREWALL                                                                                                    |                         |                                |                       |     |
| Retworks                                                                                                    |                         |                                | 00                    |     |
| Sentces                                                                                                    | Host ID                 | Host IP                        | Tasks                 |     |
|                                                                                                    | fwip-LAN                | 192.168.2.180                  |                       |     |
| Users                                                                                                    | fwip-VSNL<br>NTUMServer | 59.163.43.152<br>192.168.2.220 |                       |     |
| VPN                                                                                                    | Panel-Router-IP         | 192.168.2.20                   |                       |     |
| and the second second se | ritesh                  | 192.168.2.200                  | 13                    |     |
| ANTISPAM                                                                                                    | squid                   | 192.168.2.112                  | 11                    |     |
| SYSTEM                                                                                                    | vasco-server            | 192.168.2.50                   | 11                    |     |
| REPORT<br>BROWSING                                                                                                    |                         |                                |                       |     |
| BROWSING<br>IPS<br>TRAFFIC CHART                                                                                                    |                         |                                |                       |     |
| BROWSING                                                                                                    |                         |                                |                       |     |
| BROWSING<br>IPS<br>TRAFFIC CHART<br>IM PROFILE                                                                                                    |                         |                                |                       |     |
| BROWSING<br>IPS<br>TRAFFIC CHART<br>IM PROFILE                                                                                                    |                         |                                |                       |     |
| BROWSING<br>IPS<br>TRAFFIC CHART<br>IM PROFILE                                                                                                    |                         |                                |                       |     |
| BROWSING<br>IPS<br>TRAFFIC CHART<br>IM PROFILE                                                                                                    |                         |                                |                       |     |
| BROWSING<br>IPS<br>TRAFFIC CHART<br>IM PROFILE                                                                                                    |                         |                                |                       |     |
| BROWSING<br>IPS<br>TRAFFIC CHART<br>IM PROFILE                                                                                                    |                         |                                |                       |     |
| BROWSING<br>IPS<br>TRAFFIC CHART<br>IM PROFILE                                                                                                    |                         |                                |                       |     |
| BROWSING<br>IPS<br>TRAFFIC CHART<br>IM PROFILE                                                                                                    | County & School         | unhan ij Po 10 Argin werd      |                       |     |

Figure 5: RADIUS Server (3)

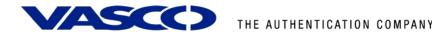

## 5.2 RADIUS Users

Select the **Users button** on the left and make sure the **RADIUS tab** on the right is selected. Click on the **Delta** button on the right side of the screen to add RADIUS users.

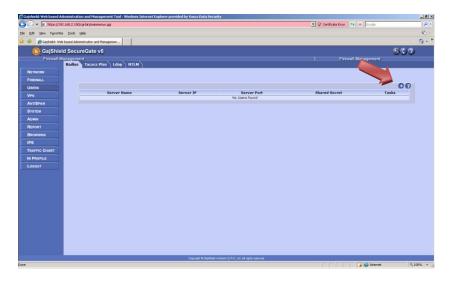

#### Figure 6: RADIUS Users (1)

Enter a RADIUS **Server Name**. Select the correct server from the **Server IP** that points to the VACMAN Middleware. Give in the **Server port** and the **Shared Secret** so it matches the settings from the VACMAN Middleware. Click the **Add** button to go on.

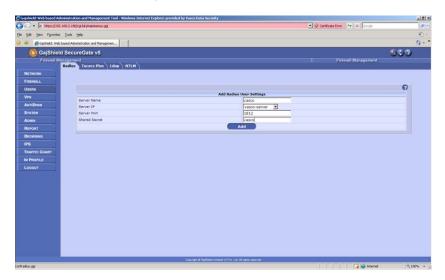

#### Figure 7: RADIUS Users (2)

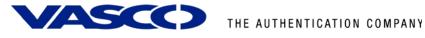

After adding the RADIUS server it will appear in the list as shown below.

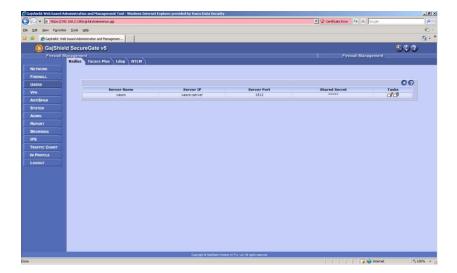

Figure 8: RADIUS Users (3)

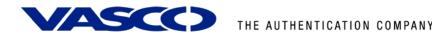

## 5.3 VPN Settings

Now Select **VPN > IPsec** on the left menu and make sure the **Advanced Setup** Tab is selected.

Change the XAUTH Authentication Scheme to "radius".

| ie Edit View Favorites       | Icols Help                                         |                     |             |
|------------------------------|----------------------------------------------------|---------------------|-------------|
| Back • 🕥 • 🗙                 | 🗟 🏠 🔎 Search 🤺 Favorites 🕢 🔗 🍓 🔳 - 📒               | 8                   |             |
| dress 🕘 https://192.168.2.18 |                                                    |                     | 💌 🛃 Go 🛛 Li |
| ~                            | SecureGate v5                                      |                     | 502         |
| Firewall Man                 |                                                    |                     | 000         |
|                              | olicy Tunnels Local IPsec Key Reserved IPs Advance | d Setup Restart VPN |             |
| NETWORK                      |                                                    |                     |             |
| FIREWALL                     |                                                    |                     |             |
| Users                        |                                                    |                     | 0           |
| VPN                          | Advanced IPSE                                      |                     |             |
| IPsec                        | Unique Ids<br>Override Default MTU value:          | ⊙ Yes ◯ No          |             |
| Certificates                 | NAT Traversal                                      | 1420                |             |
| PPTP                         | Strict CRL Policy                                  | O Yes ⊙ No          |             |
| Local User                   | Mod                                                |                     |             |
| ANTISPAM                     |                                                    |                     |             |
| SYSTEM                       | Authentication Type                                | radius V            |             |
| ADMIN                        | Authentication Type                                |                     |             |
| REPORT                       |                                                    |                     |             |
| BROWSING                     |                                                    |                     |             |
| IPS                          |                                                    |                     |             |
| TRAFFIC CHART                |                                                    |                     |             |
| IM PROFILE                   |                                                    |                     |             |
| LOGOUT                       |                                                    |                     |             |
|                              |                                                    |                     |             |
|                              |                                                    |                     |             |
|                              |                                                    |                     |             |
|                              | Copyright @ GajShield Infotech (i) Pvt. Ltd. All   |                     |             |

Figure 9: VPN Settings

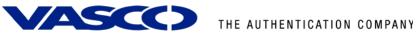

#### **Firewall Settings** 5.4

Select **Firewall > Policies** on the left menu.

Add a rule here to enable communication between the GajShield device and the VACMAN Middleware over the RADIUS port.

| dress 🗃 https://192.168.2. | 180/coi-bin/mair |                    |                   |              |                  |        |       |        |          |              |    |      | 🗸 🄁 Go | Links |
|----------------------------|------------------|--------------------|-------------------|--------------|------------------|--------|-------|--------|----------|--------------|----|------|--------|-------|
| ()<br>GajShield            |                  |                    |                   |              |                  |        |       |        |          |              |    |      | 50     |       |
| Firewall Ma                |                  | bate 1             | ~•                |              |                  |        |       |        |          |              |    |      | - 30   | 0     |
| Priewanina                 | Quick Setu       | Ru                 | les Bandw         | idth 🔪 Insta | II Policies      | Backu  | p Rul | es A   | lmin Ips |              |    |      |        |       |
| NETWORK                    | •                | to<br>LAN          | Both-Branch       | GajAccess    | TWID-LAN         | accept | yes   | active | derault  | On           | no | none |        |       |
| FIREWALL                   | 7                | Any<br>to<br>VSNL  | fwnet-LAN         | ping         | any              | accept | yes   | active | test     | Always<br>On | no | none | ddo,   |       |
| Services<br>Policies       | 0                | LAN<br>to<br>LAN   | Both-Branch       | squid        | fwip-LAN         | accept | yes   | active | default  | Always<br>On | no | none | d đo   |       |
| Users                      | 9                | VSNL<br>to<br>VSNL | fwip-VSNL         | http https   | internet         | accept | yes   | active | default  | Always<br>On | no | none | ddo    |       |
| VPN<br>ANTISPAM            | 10               | to<br>LAN          | fwip-LAN          | NTLM         | NTLMServer       | accept | yes   | active | default  | Always<br>On | no | none | dø.    |       |
| System                     | 11               | to<br>LAN          | GajShield-<br>MBP | ping         | fwip-LAN         | accept | yes   | active | default  | Always<br>On | no | none | d đe   |       |
| ADMIN                      | 12               | to<br>LAN          | fwip-LAN          | Idaptop      | fwnet-LAN        | accept | yes   | active | default  | Always<br>On | no | none | ddo    |       |
| BROWSING                   | 13               | to<br>LAN          | fwip-LAN          | Idapudp      | fwnet-LAN        | accept | yes   | active | default  | Always<br>On | no | none | d d'o> |       |
| IPS<br>TRAFFIC CHART       | 14               | LAN<br>to<br>LAN   | fwip-LAN          | ssh          | Both-<br>Branch  | accept | yes   | active | default  | Always<br>On | no | none | dđo    |       |
| IM PROFILE                 | 15               | LAN<br>to<br>LAN   | fwip-LAN          | vasco        | vasco-<br>server | accept | yes   | active | default  | Always<br>On | no | none | ddo    |       |
| Logout                     | 16               | VSNL<br>to<br>VSNL | any               | IPSec-VPN    | fwip-VSNL        | accept | yes   | active | default  | Always<br>On | no | none | d d'a• |       |
|                            | 17               | Any<br>to<br>LAN   | fwnet-LAN         | ping         | fwnet-LAN        | accept | yes   | active | default  | Always<br>On | no | none | d đo   |       |

**Figure 10: Firewall Settings** 

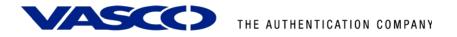

# **6 VACMAN Middleware**

### 6.1 Policy configuration

Setting up the VM only requires you to set up a policy to go to the right back-end and to add an extra Radius component pointing to the ISA server.

To add a new policy, right-click Policies and choose **New Policy**.

| 🚡 dpmmc - [Console Root\Digipass | Administration\ISA2006]                                                                                                    |      | -OX   |
|----------------------------------|----------------------------------------------------------------------------------------------------|------|-------|
| 📸 Eile Action Yiew Favorites y   | <u> V</u> indow <u>H</u> elp                                                                                                    |      | _ & × |
| ← → 🗈 💽 🗙 🔂 😫                    |                                                                                                    |      |       |
| Console Root                     | ISA2006                                                                                                    |      |       |
| Digipass Administration          | Name                                                                                                    |      |       |
| ISA2006                          | the Users                                                                                                    |      |       |
| Digipass                         | Contraction Contraction Contra |      |       |
| Polid New Policy                 | onents                                                                                                    |      |       |
| Com A                            | End Servers                                                                                                    |      |       |
| Dorr                             | in                                                                                                    |      |       |
| Org. New Window from             | h Here hizational Unit                                                                                                    |      |       |
| Help                             |                                                                                                    |      |       |
|                                  |                                                                                                    |      |       |
|                                  |                                                                                                    |      |       |
|                                  |                                                                                                    |      |       |
|                                  |                                                                                                    |      |       |
|                                  |                                                                                                    |      |       |
|                                  |                                                                                                    |      |       |
|                                  |                                                                                                    |      |       |
|                                  |                                                                                                    |      |       |
|                                  |                                                                                                    |      |       |
|                                  |                                                                                                    | <br> |       |
| creates a new policy             |                                                                                                    |      |       |

#### Figure 11: VM configuration (1)

There are a few policies available by default. You can also create new policies to suit your needs. Those can be independent policies, inherit or copy their settings from default or other policies.

Fill in a **policy name** and choose the **option** most suitable in your situation. If you want the policy to inherit setting from another policy, choose the inherit option. If you want to copy an existing policy, choose the copy option and if you want to make a new one, choose the create option.

| Name              | VASCO Labs Policy.             |          |
|-------------------|--------------------------------|----------|
| Description       |                                | <u>_</u> |
|                   |                                | -        |
| 🖸 Inherit default | t settings from another policy |          |
|                   |                                |          |
| Inherit from      |                                | <b>_</b> |
|                   | ngs from another Policy        | <u> </u> |
|                   | ngs from another Policy        |          |

### Figure 12: VM configuration (2)

We chose to create a new policy and specify all details about the authentication policy.

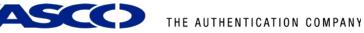

In the **policy properties** configure it to use the right back-end server. This could be the local database, but also Windows (Active Directory) or another radius server (RADIUS).

This could the same authentication service as you were previously using in the ISA server.

Main Settings tab • o Local auth .: Digipass/Password If Needed o Back-End Auth.: • Back-End Protocol: Windows User Settings tab • Dynamic User Registration: Yes • Password Autolearn: Yes • Stored Password Proxy: Yes • Windows Group Check: No Check Challenge Settings tab o 2-Step Challenge Response None • Primary Virtual DIGIPASS None

After configuring this Policy, the authentication will happen, if needed (when it does not know the user locally), in the back-end to Active Directory. User credentials are passed through to the VM, it will check these credentials with the AD and will answer to the ISA server with an Access-Accept or Access-Reject RADIUS message.

| ASCO Labs Policy Properties    | <u>?</u> ×                 | VASCO Labs Policy Properties                                           | ? 🗙 ISA Polic    | y Properties                                            | ?)                     |
|--------------------------------|----------------------------|------------------------------------------------------------------------|------------------|---------------------------------------------------------|------------------------|
|                                | igipass Control Parameters | Challenge Settings Digipass Control<br>Main Settings User Settings Dir |                  | ain Settings User Settings<br>Challenge Settings Dining | Digipass Settings      |
| Main Settings User Settings    | Digipass Settings          | Main Settings User Settings Dig                                        | poor counge      |                                                         | ass Control Parameters |
| Description                    | ×                          | Dynamic User Registration Yes                                          |                  | p Challenge/Response<br>nitted Default                  | •                      |
|                                | *                          | Password Autolearn Yes                                                 | Cha              | illenge Length Add Check                                | Digit Default 💌        |
| Inherits from Policy           |                            | Stored Password Proxy Yes                                              | -2-Ste           | p Challenge/Response                                    |                        |
| Inherits from Policy           | Select                     | Default Domain                                                         | Reg              | quest Method None                                       | ×                      |
| Show Effective Policy          | Settings                   | User Lock Threshold                                                    | Req              | quest Keyword                                           |                        |
| Local/Back-End Authentication  |                            | - Windows Group Check                                                  | Prima            | ary Virtual Digipass                                    |                        |
| Local Auth. Digipass/Password  | •                          | C Default                                                              | Req              | uest Method None                                        | <u> </u>               |
| Back-End Auth, If Needed       | •                          | No Check                                                               | Req              | quest Keyword                                           |                        |
| 1                              |                            | C Pass requests for users not in listed groups back to h               | nost system Back | up Virtual Digipass                                     |                        |
| Back-End Protocol Windows      | ·                          | C Reject requests for users not in listed groups                       | Ena              | ble Backup VDP Default                                  | •                      |
| - Update History               |                            | C Use only Back-End Authentication for users not in lis                | ted groups Time  | e Limit (days) Max. Uses                                | /User                  |
| Created On 13/04/2007 14:51:2  | 22                         | Group List                                                             | Add Beg          | uest Method Default                                     | •                      |
| Modified On 13/04/2007 16:51:5 | 50                         | F                                                                      | Remove           | auest Keyword                                           | _                      |
| •                              |                            |                                                                        |                  | new volument                                            |                        |
| OK Cancel                      | Apply Help                 | OK Cancel Apply                                                        | Help             | OK Cancel                                               | Apply Help             |
|                                | Colory Holp                | Cancer Eppy                                                            |                  |                                                         |                        |
|                                |                            |                                                                        |                  |                                                         |                        |

Figure 13: VM configuration (3)

Figure 14: VM configuration (4)

Figure 15: VM configuration (5)

## 6.2 Component configuration

For testing purposes you can change the existing RADIUS Client (default RADIUS client that listens for all connections) by right-clicking and choose **Properties**.

If you already use the default RADIUS client, it would be better to create a new RADIUS component.

| 🚡 dpmmc - [Console Root\Digipass                                                                                                    | Administration\citrix\Co                                                                                          | mponents      | ]                                                                                           |   | _ 🗆 🗵 |
|----------------------------------------------------------------------------------------------------|----------------------------------------------------------------------------------------------------|---------------|---------------------------------------------------------------------------------------------|---|-------|
| 📸 Eile Action View Favorites 🛛                                                                                                    | /indow <u>H</u> elp                                                                                               |               |                                                                                             |   | _8×   |
| ← → 🗈 🖪 🗙 😭 😫                                                                                                    | 0 0 0 T                                                                                                    |               |                                                                                             |   |       |
| Console Root                                                                                                    | Components (displaying f                                                                                          | irst 3)       |                                                                                             |   |       |
| Digpass Administration     dritx     dritx     drit | Authentication Server     Authentication Server     Crinx Web Interface     TADUS Client     Ped     Ped     Hels | 10.0.10<br>te | Policy<br>VM3 Administration Logon<br>VM3 Windows Password Replacement<br>VASCO Labs Policy |   |       |
| Opens property sheet for the current selec                                                                                                    | tion.                                                                                                    |               |                                                                                             | ļ |       |

### Figure 16: VM configuration (6)

In the policy field you should find your **newly created policy**. Fill in the **shared secret** you entered also in the RADIUS server properties on the ISA server. Click **Create**.

|                       | · · · · · · · · · · · · · · · · · · · |    |  |  |  |  |
|-----------------------|---------------------------------------|----|--|--|--|--|
| Component Type        | RADIUS Client                         |    |  |  |  |  |
| Location              | default                               |    |  |  |  |  |
|                       | License Key Details                   |    |  |  |  |  |
| Policy                | VASCO Labs Policy                     |    |  |  |  |  |
|                       | Show Effective Policy Settings        |    |  |  |  |  |
| RADIUS                |                                       | Ť. |  |  |  |  |
| Shared Secret         | *****                                 |    |  |  |  |  |
| Confirm Shared Secret | *****                                 |    |  |  |  |  |
| Update History        |                                       | -  |  |  |  |  |
| Created On            | 13/04/2007 14:29:04                   |    |  |  |  |  |
| Modified On           | 13/04/2007 16:43:57                   |    |  |  |  |  |

Figure 17: VM configuration (7)

All configuration is done by now. The next chapter shows you how to add a user manually. In our policy we enabled the Dynamic User Recognition (DUR). So users who get verified through the Active Directory, and are not known in the local database, are automatically added. It also shows how to assign a DIGIPASS to a user.

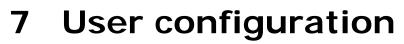

The **user creation** steps you will find in this chapter are optional when you didn't activate the option **Dynamic User Registration (DUR) and/or Password Autolearn** in your policy settings.

The assignment of a DIGIPASS can happen manually as explained in the steps below. The user creation and DIGIPASS assignment steps depend on which database backend you installed VACMAN Middleware. Either you installed it with an ODBC back-end or with an Active Directory back-end.

### 7.1 ODBC installation

### 7.1.1 User creation

User creation, while using an ODBC back-end, will happen in the DIGIPASS Administration MMC. Right-click the Users folder and select **New User** ....

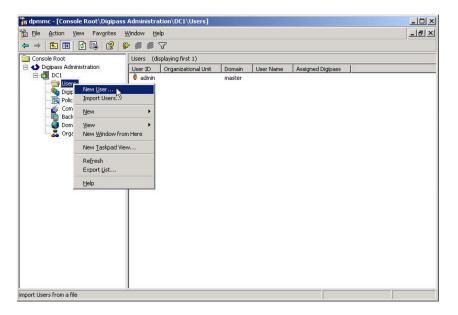

Figure 18: ODBC User Creation (1)

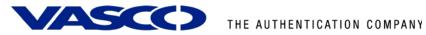

Fill in the username and password fields. Optionally choose the right domain and Organizational Unit and click the Create button.

| 🚡 dpmmc - [Console Root\Digipa | ss Administration\DC        | 1\Users]                                                                                                    |          | _OX          |
|--------------------------------|-----------------------------|----------------------------------------------------------------------------------------------------|----------|--------------|
| 🚡 Elle Action View Favorites   | <u>W</u> indow <u>H</u> elp |                                                                                                    |          | _ <b>5</b> × |
| ← → 🗈 🖬 🔂 😼 😫                  | 🍄 🖪 🖉 🍸                     |                                                                                                    |          |              |
| Console Root                   | Users (displaying f         | irst 1)                                                                                                    |          |              |
| 🗄 📣 Digipass Administration    | w User                      |                                                                                                    | ×        |              |
| DC1                            |                             |                                                                                                    |          |              |
| - Cigipass                     | User ID                     | testuser                                                                                                    |          |              |
| Components<br>Back-End Servers | Domain                      | master [default]                                                                                               | <b>•</b> |              |
| Organizational Unit            | Organizational Unit         |                                                                                                    | -        |              |
|                                | Stored Static Passwo        |                                                                                                    |          |              |
|                                | New Password                | *****                                                                                                    |          |              |
|                                | Confirm                     | *****                                                                                                    |          |              |
|                                | Create user acc             | a set a set de la constante de la constante de la constante de la constante de la constante de la constante de |          |              |
|                                | j Create user acci          | ount as bisabled                                                                                               |          |              |
|                                |                             |                                                                                                    |          |              |
|                                |                             | Create Clo                                                                                                    | Help     |              |
|                                |                             |                                                                                                    |          |              |
|                                |                             |                                                                                                    |          |              |
|                                |                             |                                                                                                    |          |              |
|                                |                             |                                                                                                    |          |              |
|                                |                             |                                                                                                    |          |              |

#### Figure 19: ODBC User Creation (2)

The user will now show up in the Users list of you DIGIPASS Administration MMC. At this point it will be exactly the same as when Dynamic User Recognition (DUR) was enabled.

| dpmmc - [Console Root\Digipas | s Administration\DC1\U    | ers]            |           |                   |       |
|-------------------------------|---------------------------|-----------------|-----------|-------------------|-------|
| Elle Action View Favorites    | Window Help               |                 |           |                   | _18 × |
| > → 🗈 📧 🗙 🗗 🖳 🖆               | 9 9 9 1 7                 |                 |           |                   |       |
| Console Root                  | Users (displaying first 2 | )               |           |                   |       |
| 🗄 📣 Digipass Administration   | User ID Organizatio       | nal Unit Domain | User Name | Assigned Digipass |       |
| 🖻 📶 DC1                       | 🕴 admin                   | master          |           |                   |       |
| - 🔄 Users<br>- 隆 Digipass     | 🔮 tes ser                 | master          |           |                   |       |
| Policies                      |                           |                 |           |                   |       |
| Components                    |                           |                 |           |                   |       |
| - 🗓 Back-End Servers          |                           |                 |           |                   |       |
| Domain                        |                           |                 |           |                   |       |
| - 🌄 Organizational Unit       |                           |                 |           |                   |       |
|                               |                           |                 |           |                   |       |
|                               |                           |                 |           |                   |       |
|                               |                           |                 |           |                   |       |
|                               |                           |                 |           |                   |       |
|                               |                           |                 |           |                   |       |
|                               |                           |                 |           |                   |       |
|                               |                           |                 |           |                   |       |
|                               |                           |                 |           |                   |       |
|                               |                           |                 |           |                   |       |
|                               |                           |                 |           |                   |       |
|                               |                           |                 |           |                   |       |
|                               |                           |                 |           |                   |       |
|                               |                           |                 |           |                   |       |
|                               |                           |                 |           |                   |       |
|                               |                           |                 |           |                   |       |
|                               |                           |                 |           |                   |       |

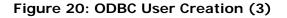

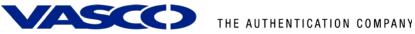

#### 7.1.2 Import DIGIPASS

Right-click the DIGIPASS folder and select Import DIGIPASS....

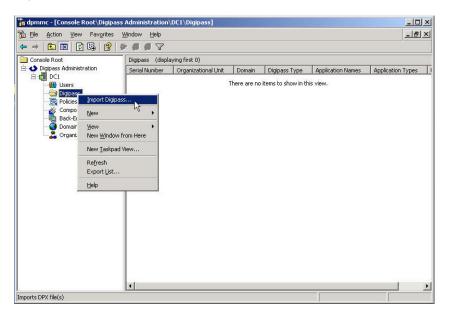

#### Figure 21: Import DIGIPASS (1)

Browse for your \*.DPX file, fill in the Transport Key and look at your available applications by pushing the Show Applications button. You can either import all applications or only the ones you selected, by the **Import** ... buttons above and below the Show Applications button.

| 宿 dpmmc - [Consc                | ole Root\Digipass Administration\DC1\Digipass]                      |                   |
|---------------------------------|---------------------------------------------------------------------|-------------------|
| 🚡 Eile Action y                 | iew Favgrites <u>Wi</u> ndow <u>H</u> elp                           | X                 |
|                                 | port Digipass                                                       | ×                 |
| Console Roo                     | r DPX File                                                          |                   |
| 🖻 📣 Digipass                    | File C:\Program Files\VASCO\VACMAN Middleware 3\DPX\demo.dpx Browse | Application Types |
| - 📅 τ                           | Kev 111111111111111111111111                                        |                   |
|                                 |                                                                     |                   |
|                                 | Applications No. Application Name Type Import All Applications      |                   |
| ∰ I<br>∰ I<br>∰ I<br>∰ I<br>∰ I | 2 APPL 2 5G Show Applications                                       |                   |
| ⊢ <u>&amp;</u> (                | 3 APPL 3 CR                                                         |                   |
|                                 | Import Selected Applications                                        |                   |
|                                 | r Import Options                                                    |                   |
|                                 | Upgrade existing Digipass with activation codes from new DPX file   |                   |
|                                 | Import new Digipass Applications as inactive                        |                   |
|                                 | Reserve new Digipass for individual assignment only                 |                   |
|                                 | └ Import Status                                                     |                   |
|                                 |                                                                     |                   |
|                                 | Current Serial No. Application                                      |                   |
|                                 | Applications Read                                                   |                   |
|                                 | Applications Imported                                               |                   |
|                                 | Applications Failed Show Errors Stop                                |                   |
| ·                               | Applications Failed Show Errors Stop                                |                   |
| -                               |                                                                     |                   |
|                                 | Close Hel                                                           | p                 |
|                                 |                                                                     |                   |

Figure 22: Import DIGIPASS (2)

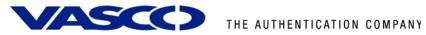

When the DIGIPASS is imported successfully you will receive a confirmation message.

| È Eile Action<br>⇔ → ΓετΩΩ | <u>Vi</u> ew Fav <u>o</u> rites<br>Import Digipass                                        | Window                                                             | Help                              | and the second                     |                              |                   |
|----------------------------|-------------------------------------------------------------------------------------------|--------------------------------------------------------------------|-----------------------------------|------------------------------------|------------------------------|-------------------|
| Console Roo                |                                                                                           |                                                                    |                                   |                                    |                              |                   |
| Digipass                   | DPX File                                                                                  |                                                                    |                                   |                                    |                              | Application Types |
| 🖻 🧖 DC1                    | File                                                                                      | C:\Progr                                                           | am Files\VASCO\VACM               | 1AN Middleware 3\E                 | PX\demo.dpx Browse           | ()pp/cscion ()poo |
|                            | Key                                                                                       | 1111111                                                            | 111111111111111111111             | 1111111                            |                              |                   |
|                            |                                                                                           |                                                                    | 1                                 | 1                                  | <b>T</b> I                   |                   |
| <b>É</b> :                 | Applications                                                                              | No.                                                                | Application Name<br>APPL 1        | Type<br>RO                         | Import All Applications      |                   |
|                            |                                                                                           | 2                                                                  | APPL 2<br>APPL 3                  | SG                                 | Show Applications            |                   |
|                            |                                                                                           | 3                                                                  | AFFLJ                             | CK                                 | 1                            |                   |
|                            |                                                                                           |                                                                    |                                   |                                    |                              |                   |
|                            | - Import Options                                                                          |                                                                    | Digipass Admin                    | istration                          | Import Selected Applications |                   |
|                            | Import Options Upgrade e Import nev                                                       | existing Dig<br>v Digipass                                         | ipas 🗼 The f                      | iistration<br>ile was imported suc |                              |                   |
|                            | Upgrade e                                                                                 | existing Dig<br>v Digipass                                         | ipas 🗼 The f                      | ile was imported su                |                              |                   |
|                            | Upgrade e<br>Import nev                                                                   | existing Dig<br>v Digipass<br>new Digipa                           | ipas 🗼 The f                      | ile was imported su                |                              |                   |
|                            | Upgrade e<br>Import nev<br>Reserve n<br>Import Status<br>Current Serial                   | existing Dig<br>v Digipass<br>new Digipa<br>No.                    | ipas ipas The f<br>App<br>ss fc [ | ile was imported suc               | cessfully.                   |                   |
|                            | Upgrade e<br>Import new<br>Reserve n<br>Import Status<br>Current Serial<br>Applications R | existing Dig<br>v Digipass<br>new Digipa<br>No.<br>lead            | ipas  App ss fc [0097123456 ]     | ile was imported suc               | cessfully.                   |                   |
|                            | Upgrade e<br>Import nev<br>Reserve n<br>Import Status<br>Current Serial                   | existing Dig<br>v Digipass<br>new Digipa<br>No.<br>lead            | ipas ipas The f<br>App<br>ss fc [ | ile was imported suc               | cessfully.                   |                   |
|                            | Upgrade e<br>Import new<br>Reserve n<br>Import Status<br>Current Serial<br>Applications R | existing Dig<br>v Digipass<br>vew Digipa<br>No.<br>lead<br>nported | ipas  App ss fc [0097123456 ]     | ile was imported suc               | APPL 3                       |                   |

Figure 23: Import DIGIPASS (3)

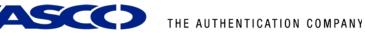

### 7.1.3 DIGIPASS Assignment

There are two possible ways to assign a DIGIPASS to a user. You can search for a DIGIPASS and assign it to a user or you can search for a user and assign it to a DIGIPASS. You can see the difference in the following two figures.

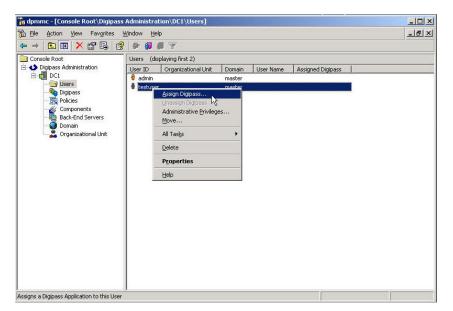

Right-click a user and select Assign DIGIPASS... or ...

### Figure 24: DIGIPASS assignment (1)

... you can right-click a DIGIPASS and select Assign ... .

| 🚡 dpmmc - [Console Root\Digipass                         | Administration\DC1     | Digipass]                                                 |        |               |                    |                   |
|----------------------------------------------------------|------------------------|-----------------------------------------------------------|--------|---------------|--------------------|-------------------|
| 🚡 Eile Action Yiew Favorites Y                           | /indow <u>H</u> elp    |                                                           |        |               |                    | <u>_8×</u>        |
| ← → 🗈 💽 🗙 🔂 🔮                                            | 🖗 🚳 🗰 🝸                |                                                           |        |               |                    |                   |
| Console Root                                             | Digipass (displaying f | irst 1)                                                   |        |               |                    | 1                 |
| <ul> <li>Digipass Administration</li> <li>DC1</li> </ul> |                        | Common second second second second                        | omain  | Digipass Type | Application Names  | Application Types |
| Organizational Unit                                      | Activate<br>Inactival  | kg<br>pplication<br>№ Change<br>Application<br>pplication | haster | DP300         | APPL 1, APPL 2, AP | RO,SG,CR          |
| Assigns the Digipass Application to a Users              |                        |                                                           |        |               |                    |                   |

Figure 25: DIGIPASS assignment (2)

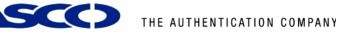

If you leave the User ID **blank** and press the **Find** button, you will get a list of all the available users in the same domain as the DIGIPASS. The usernames are partly searchable too.

**Notice:** If no users show up, make sure the domains of the DIGIPASS and the user match.

| 📸 dpmmc - [Console Root\Digip                                                                                                    |                                             |                                           |               |     |                            |                                 |
|----------------------------------------------------------------------------------------------------|---------------------------------------------|-------------------------------------------|---------------|-----|----------------------------|---------------------------------|
| Be Action View Favorites ← ⇒ € III × 🛱 Ⅰ                                                                                                    | Window Help                                 | <del>-</del>                              |               |     |                            | <u>-8×</u>                      |
|                                                                                                    | ect User                                    |                                           |               | ×   |                            |                                 |
| Dippass Administration     Dot     Det     Cat     Det     Det | Grace Period (d                             | ed C No<br>mwards in Organizati<br>ays) 7 |               |     | ation Names<br>L,APPL 2,AP | Application Types 1<br>R0,55,CR |
|                                                                                                    | Maximum no. of<br>Search Results<br>User Id | Users to list (1 requi                    | red) 100 Find |     |                            |                                 |
|                                                                                                    | testuser                                    |                                           | RK Cancel H   |     |                            |                                 |
|                                                                                                    |                                             |                                           | RKCancelH     | eip |                            |                                 |

Figure 26: DIGIPASS assignment (3)

When assigning a DIGIPASS to a user the same procedure will be applicable. You can either select the desired option to search for a DIGIPASS or search through serial number. Leaving all options blank will show all possibilities in the same domain.

When the DIGIPASS gets successfully added to your user you will get a confirmation message.

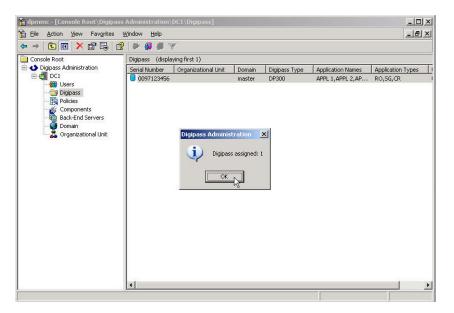

Figure 27: DIGIPASS assignment (4)

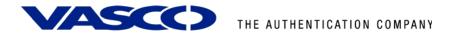

## 7.2 Active Directory installation

### 7.2.1 User creation

User creation, while using an Active Directory back-end, will happen in the **Active Directory Users and Computers MMC**. Right-click a user and select **Properties**. This can happen automatically when the Dynamic User Registration (DUR) option in the policy settings is active.

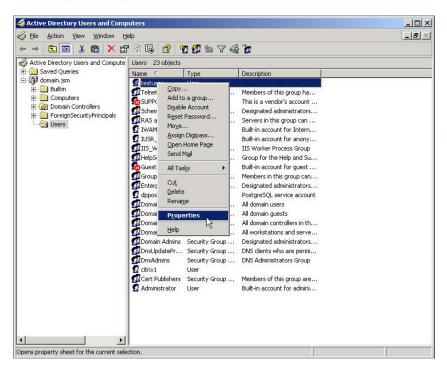

Figure 28: Active Directory User Creation (1)

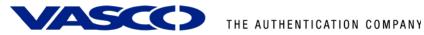

In the **DIGIPASS User Account** tab you will see a field to manually add a password. This can also be automatically filled by enabling the Password Autolearn option in the policy settings.

|                                                                                                    | Help                                                                                                    | 그리 |
|----------------------------------------------------------------------------------------------------|----------------------------------------------------------------------------------------------------|----|
|                                                                                                    | estuser Properties                                                                                                    |    |
| Active Directory Users and Com<br>Saved Queries<br>Saved Queries<br>Saved Queries<br>Saved Queries<br>Saved Queries<br>Dulkin<br>Dulkin<br>Computers<br>Dulkin<br>Computers<br>Dulkin<br>ForeignSecurityPrincipal<br>Users | Member Of       Dial-in       Environment       Sessions       Remote control         Terminal Services Profile       CDM+         General       Address       Account       Profile       Telephones       Organization         Image: Digipass User Account       Image: Digipass Service       Image: Digipass Service       Image: Digipass Service       Image: Disabled         Stored Static Password       Image: Disabled       Image: Disabled       Image: Disabled         Authentication       Default       Image: Disabled       Image: Disabled         Back:End Authentication       Default       Image: Disabled       Image: Digipass from Another Account         Linked User Account       Unlink User Account       Unlink User Account       Image: Disabled |    |
|                                                                                                    | Authorization Profiles/Attributes       Update History       Created On       Modified On       OK       Cancel       Apply       Help                                                                                                    |    |

Figure 29: Active Directory User Creation (2)

After clicking the Apply button you will see the Update History fields being filled with the current date and time. When these fields are filled it means the DIGIPASS account exists and can be used.

| Here and Co                                                                                                    | mputers                                                                                                    | <u>_     ×</u> |
|----------------------------------------------------------------------------------------------------|----------------------------------------------------------------------------------------------------|----------------|
| 🥪 Eile Action Yiew Window                                                                                               | Help                                                                                                    | _8×            |
| ← → 🗈 🖬 🐰 📾 🗡                                                                                                    | estuser Properties                                                                                                    |                |
| Active Directory Users and Com  Saved Queries  South Saved Queries  South Saved Save Save Save Save Save Save Save Save | Member Of     Dial-in     Environment     Sessions     Remote control       Terminal Services Profile     COM+       General     Address     Account     Profile       Digipass User Account     Digipass Assignment       Stored Static Password     Digipass Assignment       New Password     Digipass Assignment       Authentication Policy Overrides     Disabled       Local Authentication     Default     Disabled       Back-End Authentication     Default     Elocal       Use Digipass from Another Account     Linked User Account       Linked User Account.     Unlink User Account       Link User Account.     Unlink User Account       Update History     Image: Authorization Profiles/Attributes       Update History     Image: Authorization Profiles/Attributes       OK     Cancel     Apply |                |
|                                                                                                    |                                                                                                    |                |
|                                                                                                    | <u> </u>                                                                                                    |                |

Figure 30: Active Directory User Creation (3)

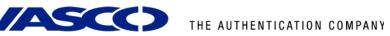

### 7.2.2 Import DIGIPASS

To make sure you can see the DIGIPASS folders in the MMC, go to **View** and select the **Advanced Features**. This way you will see the DIGIPASS folders.

| File Action      | ry Users and Comp     |                      |                                                                                                    |                              | ·미·<br>- 리 2 |
|------------------|-----------------------|----------------------|----------------------------------------------------------------------------------------------------|------------------------------|--------------|
|                  | Add/Remove Colur      | 69/                  | 8                                                                                                    | 6                            |              |
| Active Director  | Large Icons           |                      |                                                                                                    |                              |              |
| + OI Saved Que   | Small Icons           |                      |                                                                                                    | Description                  |              |
| 🗄 🗊 domain. jsrr | List                  |                      |                                                                                                    | Description                  |              |
| 🗄 🧰 Builtin      | • <u>D</u> etail      |                      | Group                                                                                                    | Members of this group ha     |              |
| 🗄 🦲 Compu        | Licore Groupe apr     | d Computers as conta | and the second second se | This is a vendor's account   |              |
| 🗄 🧭 Domair       | Advanced Feature      |                      | Group                                                                                                    | Designated administrators    |              |
| E-C Foreigr      | Filter Options        |                      | Group                                                                                                    | Servers in this group can    |              |
| USERS            |                       |                      |                                                                                                    | Built-in account for Intern  |              |
|                  | Customize             |                      |                                                                                                    | Built-in account for anony   |              |
|                  |                       | WPG                  | Security Group                                                                                                    | IIS Worker Process Group     |              |
|                  |                       | HelpServices         | Security Group                                                                                                    | Group for the Help and Su    |              |
|                  |                       | So Guest             | User                                                                                                    | Built-in account for guest   |              |
|                  |                       | Group Policy         | Security Group                                                                                                    | Members in this group can    |              |
|                  |                       | Enterprise A         | Security Group                                                                                                    | Designated administrators    |              |
|                  |                       | 🖸 dppostgres         | User                                                                                                    | PostgreSQL service account   |              |
|                  |                       | Domain Users         | Security Group                                                                                                    | All domain users             |              |
|                  |                       | Domain Guests        |                                                                                                    | All domain guests            |              |
|                  |                       | Domain Cont          |                                                                                                    | All domain controllers in th |              |
|                  |                       | Domain Com           | Security Group                                                                                                    | All workstations and serve   |              |
|                  |                       | Domain Admins        |                                                                                                    | Designated administrators    |              |
|                  |                       | DnsUpdatePr          |                                                                                                    | DNS clients who are permi    |              |
|                  |                       | 2 DnsAdmins          | Security Group                                                                                                    | DNS Administrators Group     |              |
|                  |                       | 🖸 citrix1            | User                                                                                                    |                              |              |
|                  |                       |                      | Security Group                                                                                                    | Members of this group are    |              |
|                  |                       | 🖸 Administrator      | User                                                                                                    | Built-in account for admini  |              |
|                  |                       |                      |                                                                                                    |                              |              |
|                  |                       |                      |                                                                                                    |                              |              |
|                  |                       |                      |                                                                                                    |                              |              |
|                  |                       |                      |                                                                                                    |                              |              |
|                  | •                     |                      |                                                                                                    |                              |              |
|                  | vanced features and o | hiecto               |                                                                                                    |                              |              |

Figure 31: Import DIGIPASS (1)

Right-click the **DIGIPASS-Pool** folder and select **Import DIGIPASS** ....

| 🍯 Active Directory               | Users and Comp                    | uters               |           |                                 |           |     |
|----------------------------------|-----------------------------------|---------------------|-----------|---------------------------------|-----------|-----|
| 🎻 Eile Action <u>V</u>           | jew <u>W</u> indow <u>H</u> e     | lp                  |           |                                 |           | _8× |
| 🗢 🔿 🗈 🚺                          | 🐰 🛍 🗡 😭                           | 1 🗟 😫 🎽             | 2 📅 🛍 💎 🕯 | 🧟 ն                             |           |     |
| Active Directory L               |                                   | Digipass-Pool 0 ob  | jects     |                                 |           |     |
| 🗄 🧰 Saved Querie                 | s                                 | Name 💎              | Туре      | Description                     |           |     |
| 🖻 - 🗊 domain. jsm<br>🕀 🧰 Builtin |                                   |                     | T         | here are no items to show in th | nis view. |     |
| E Computer                       | s                                 |                     |           |                                 |           |     |
| 🗄 🧰 Digipass-(                   |                                   |                     |           |                                 |           |     |
|                                  | Pool<br>Delegate Control          |                     | 1         |                                 |           |     |
| 🗄 🔛 Digipas                      | Move                              | •                   |           |                                 |           |     |
| 🗄 🧰 Foreigr                      | Import Digipass                   |                     |           |                                 |           |     |
| E LostAn                         | Digipass Extensity                |                     |           |                                 |           |     |
| 😟 🧰 NTDS C                       |                                   | Encryption Settings |           |                                 |           |     |
| E System                         | Digipass Extension<br>Find        | Iracing             |           |                                 |           |     |
| 😟 🚞 Users 💷                      |                                   |                     |           |                                 |           |     |
|                                  | <u>N</u> ew<br>All Tas <u>k</u> s |                     |           |                                 |           |     |
| -                                |                                   |                     |           |                                 |           |     |
|                                  | View                              |                     | •         |                                 |           |     |
|                                  | New Window from                   | Here                | _         |                                 |           |     |
|                                  | Cu <u>t</u>                       |                     |           |                                 |           |     |
|                                  | <u>D</u> elete<br>Rena <u>m</u> e |                     |           |                                 |           |     |
|                                  | Refresh                           |                     |           |                                 |           |     |
|                                  | Export List                       |                     |           |                                 |           |     |
| -                                | Properties                        |                     |           |                                 |           |     |
|                                  | Help                              |                     |           |                                 |           |     |
| -                                |                                   |                     |           |                                 |           |     |
|                                  |                                   |                     |           |                                 |           |     |
| •                                |                                   |                     |           |                                 |           |     |
| Imports DPX file(s) to a         | current location                  |                     |           |                                 |           |     |

Figure 32: Import DIGIPASS (1)

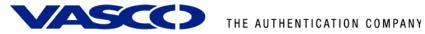

Browse for your \*.DPX file, fill in the Transport Key and look at your available applications by pushing the Show Applications button. You can either import all applications or only the ones you selected, by the **Import** ... buttons above and below the Show Applications button.

| DPX File         Browse           File         C.\Program Files\VASCD\VACMAN Middleware 3\DPX\demo.dpx         Browse           Key         111111111111111111111111111111111111                                                                                                    | ctive Direct   | ory User    | s and Computers            |                      |                |                 |   |    |
|----------------------------------------------------------------------------------------------------|----------------|-------------|----------------------------|----------------------|----------------|-----------------|---|----|
| File       C:\Program Files\WASCD\WACMAN Middleware 3\DPX\demo.dpx       Browse         Key       111111111111111111111111111111111111                                                                                                    | ort Digipass   |             |                            |                      |                |                 | × | _8 |
| Key       111111111111111111111111111111111111                                                                                                    | DPX File       |             |                            |                      |                |                 | 1 |    |
| Applications       No.       Application Name       Type       Import All Applications         1       APPL 1       RO       Import All Applications         2       APPL 2       SG       Show Applications         3       APPL 3       CR       Import Selected Applications         mport Options       Import Selected Applications       Import Selected Applications         Publication rew Digipass with activation codes from new DPX file       Import new Digipass Applications as inactive         Reserve new Digipass for individual assignment only       Monto Selected Applications         mport Status       Applications Read         Applications Read       Applications         Applications Failed       Show Emors | File           | C:\Prog     | ram Files\VASCO\VACN       | IAN Middleware 3\DF  | X\demo.dpx     | Browse          |   |    |
| Applications       No.       Application Name       Type       Import All Applications         1       APPL 1       RO       Import All Applications         2       APPL 2       SG       Show Applications         3       APPL 3       CR       Import Selected Applications         mport Options       Import Selected Applications       Import Selected Applications         Publication rew Digipass with activation codes from new DPX file       Import new Digipass Applications as inactive         Reserve new Digipass for individual assignment only       Monto Selected Applications         mport Status       Applications Read         Applications Read       Applications         Applications Failed       Show Emors | Kau            | 111111      |                            | 1111111              |                |                 |   |    |
| 1       APPL 1       RO         2       APPL 2       SG         3       APPL 3       CR         Import Options       Import Selected Applications         Import Options       Import Selected Applications         Reserve new Digipass with activation codes from new DPX file       Import selected Applications         Reserve new Digipass for individual assignment only       mport Status         Current Serial No.       Application         Applications Read       Applications         Applications Failed       Show Errors                                                                                                    |                | Tourn       |                            | nunn.                | 1              |                 |   |    |
| 2       APPL 2       SG         3       APPL 3       CR         Import Selected Applications         mport Options         Import new Digipass with activation codes from new DPX file         Import new Digipass Applications as inactive         Reserve new Digipass for individual assignment only         mport Status         Current Serial No.       Application         Applications Read       Applications         Applications Failed       Show Errors                                                                                                    | Applications   |             |                            |                      | Import All A   |                 |   |    |
| 3       APPL 3       CR       Import Selected Applications         mport Options       Import Selected Applications         Upgrade existing Digipass with activation codes from new DPX file       Import new Digipass Applications as inactive         Reserve new Digipass for individual assignment only       Import Selected Application         mport Status       Import Selection         Current Serial No.       Application         Applications Read       Import Status         Show Errors       Stop                                                                                                    |                |             |                            |                      | Show An        | nlications      |   |    |
| mport Options  Upgrade existing Digipass with activation codes from new DPX file  Import new Digipass Applications as inactive  Reserve new Digipass for individual assignment only  mport Status  Current Serial No.  Applications Read  Applications Read  Applications Failed  Show Errors  Stop.                                                                                                    |                |             |                            |                      |                | pications       |   |    |
| Upgrade existing Digipass with activation codes from new DPX file Import new Digipass Applications as inactive Reserve new Digipass for individual assignment only moot Status Current Serial No. Applications Read Applications Read Applications Failed Show Enors Stop.                                                                                                    |                |             |                            |                      | Import Selecte | ed Applications |   |    |
| Upgrade existing Digipass with activation codes from new DPX file Import new Digipass Applications as inactive Reserve new Digipass for individual assignment only moot Status Current Serial No. Applications Read Applications Read Applications Failed Show Enors Stop.                                                                                                    |                |             |                            |                      |                |                 |   |    |
| Timport new Digipass Applications as inactive Reserve new Digipass for individual assignment only mport Status Current Serial No. Application Applications Read Applications Imported Applications Failed Show Errors Stop                                                                                                    | Import Options | ·           |                            |                      |                |                 | 1 |    |
|                                                                                                    | Upgrade        | existing Di | gipass with activation co  | des from new DPX fil | e              |                 |   |    |
| mport Status     Current Serial No.     Application       Applications Read     Applications Imported       Applications Failed     Show Errors                                                                                                    | Import ne      | w Digipass  | s Applications as inactive | ,                    |                |                 |   |    |
| mport Status       Current Serial No.       Applications Read       Applications Imported       Applications Failed       Show Errors                                                                                                    | E Beserve i    | new Diaipa  | ass for individual assignr | nent only            |                |                 |   |    |
| Current Serial No. Application Application Applications Read Applications Imported Applications Failed Show Errors Stop                                                                                                    |                |             |                            |                      |                |                 |   |    |
| Applications Read Applications Imported Applications Failed Show Errors Stop                                                                                                    | Import Status- |             |                            |                      |                |                 |   |    |
| Applications Imported Applications Failed Show Errors Stop                                                                                                    | Current Serial | l No.       |                            | Application          |                |                 |   |    |
| Applications Imported Applications Failed Show Errors Stop                                                                                                    | Applications ( | Read        | -                          |                      |                |                 |   |    |
| Applications Failed Show Errors Stop                                                                                                    |                | 1000        | 1                          |                      |                |                 |   |    |
|                                                                                                    | Applications I | mported     |                            |                      |                |                 |   |    |
|                                                                                                    | Applications F | Failed      |                            | Show Error           | n Str          | . 1             |   |    |
| Close Help                                                                                                    |                |             | -8                         |                      |                | ·P'             |   |    |
|                                                                                                    |                |             |                            |                      |                |                 |   |    |
|                                                                                                    |                |             |                            | Clos                 | e   H          | elp             |   |    |
|                                                                                                    |                |             |                            | Close                | e H            | elp             |   |    |
|                                                                                                    |                |             |                            | Clos                 | e Hi           | elp             |   |    |

#### Figure 33: Import DIGIPASS (1)

When the DIGIPASS is imported successfully you will receive a confirmation message.

|                                                                                  | ory obtain                              | s and Computers                                          |                     |                                                                    |      |
|----------------------------------------------------------------------------------|-----------------------------------------|----------------------------------------------------------|---------------------|--------------------------------------------------------------------|------|
| ort Digipass                                                                     |                                         |                                                          |                     |                                                                    | × _8 |
| DPX File                                                                         | C:\Prog                                 | ram Files\VASCO\VACM                                     | IAN Middlewar       | e 3\DPX\demo.dpx Browse                                            |      |
| Key                                                                              | 1111111                                 | 11111111111111111111111                                  | 1111111             |                                                                    |      |
| Applications                                                                     | No.                                     | Application Name                                         | Туре                | Import All Applications                                            |      |
|                                                                                  | 1<br>2<br>3                             | APPL 1<br>APPL 2<br>APPL 3                               | RO<br>SG<br>CR      | Show Applications                                                  |      |
|                                                                                  |                                         |                                                          |                     | Import Selected Applications                                       |      |
|                                                                                  |                                         |                                                          |                     |                                                                    |      |
| Import Options                                                                   |                                         | gipass with activation co                                | ideo from nous      | DEV 6la                                                            |      |
|                                                                                  |                                         | 7.                                                       |                     | DEX IIIE                                                           |      |
|                                                                                  |                                         |                                                          |                     |                                                                    |      |
|                                                                                  |                                         | s Applications as inactive<br>ass for individual assignm |                     |                                                                    |      |
|                                                                                  |                                         |                                                          |                     | Digipass Administration                                            |      |
| Reserve r                                                                        | new Digipa                              |                                                          |                     | Digipass Administration                                            | 3    |
| Reserve r                                                                        | new Digipa<br>I No.                     | ass for individual assignm                               | nent only           |                                                                    | 3    |
| Reserve r<br>Import Status -<br>Current Serial                                   | new Digipa<br>INo.<br>Read              | oss for individual assignn                               | nent only           |                                                                    | Ī    |
| F Reserve r<br>Import Status –<br>Current Serial<br>Applications F               | new Digipa<br>I No.<br>Read<br>Imported | 0097123456                                               | nent only<br>Applic |                                                                    |      |
| Reserve r<br>Import Status<br>Current Serial<br>Applications R<br>Applications I | new Digipa<br>I No.<br>Read<br>Imported | ass for individual assignn 0097123456 3 3                | nent only<br>Applic | The file was imported successfully.      OK      WErrors      Stop |      |
| Reserve r<br>Import Status<br>Current Serial<br>Applications R<br>Applications I | new Digipa<br>I No.<br>Read<br>Imported | ass for individual assignn 0097123456 3 3                | nent only<br>Applic | The file was imported successfully.                                |      |
| Reserve r<br>Import Status<br>Current Serial<br>Applications R<br>Applications I | new Digipa<br>I No.<br>Read<br>Imported | ass for individual assignn 0097123456 3 3                | nent only<br>Applic | The file was imported successfully.      OK      WErrors      Stop |      |
| Reserve r<br>Import Status<br>Current Serial<br>Applications R<br>Applications I | new Digipa<br>I No.<br>Read<br>Imported | ass for individual assignn 0097123456 3 3                | nent only<br>Applic | The file was imported successfully.      OK      WErrors      Stop |      |

#### Figure 34: Import DIGIPASS (1)

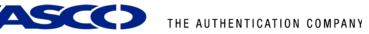

### 7.2.3 DIGIPASS assignment

There are two possible ways to assign a user to a DIGIPASS. You can search for a DIGIPASS and assign it to a user or you can search for a user and assign it to a DIGIPASS. You can see the difference in the following two figures.

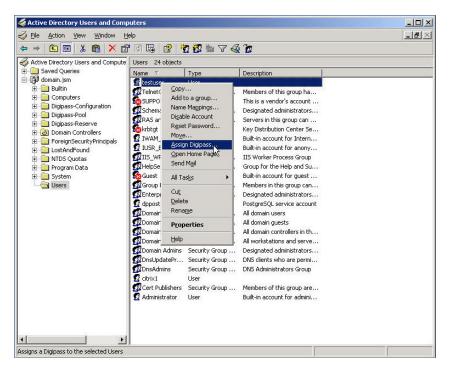

Right-click a User and select Assign DIGIPASS... or ...

Figure 35: DIGIPASS Assignment (1)

... right-click a DIGIPASS and select Assign DIGIPASS ....

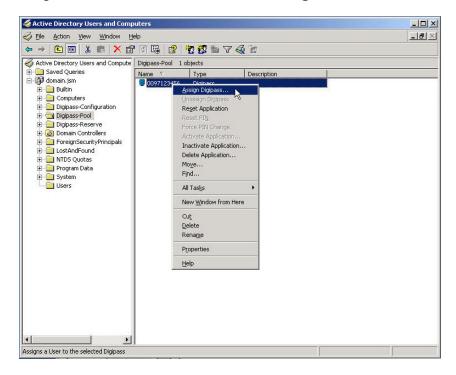

Figure 36: DIGIPASS Assignment (2)

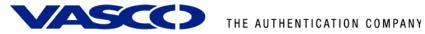

If you leave the User ID blank and press the Find button, you will get a list of all the available users in the same domain as the DIGIPASS. The usernames are partly searchable too.

| Active Directory Users and Comp<br>Elle Action View Window He | elp                |                                                     |                         |                     | <br>e |
|---------------------------------------------------------------|--------------------|-----------------------------------------------------|-------------------------|---------------------|-------|
| ⊨ →   🖻   🖬   👗 💼   🗙 🖆                                       | 0 🖪 😫 🎽            | 3 敬 🐚 🖓 🍕                                           | <u>ت</u>                |                     |       |
| 🖇 Active Directory Users and Compute                          | Digipass-Pool 1 ob | jects                                               |                         |                     |       |
| 🗄 🛄 Saved Queries<br>🗄 🚮 domain. jsm                          | Name 🗸             | Туре                                                | Description             |                     |       |
| E-Builtin                                                     | 0097123456         | Digipass                                            |                         |                     |       |
| 🗈 🦲 Computers                                                 | s                  | elect User                                          |                         |                     | ×     |
| Digipass-Configuration     Digipass-Pool                      |                    | - Selection Criteria                                |                         |                     |       |
| Digipass-Pool     Digipass-Reserve                            |                    | User ID                                             | testuser                |                     | _     |
| 主 🧭 Domain Controllers                                        |                    | To                                                  |                         |                     |       |
| ForeignSecurityPrincipals      LostAndFound                   |                    |                                                     | I.                      |                     |       |
| LostAndFound     MTDS Quotas                                  |                    | Digipass Assign                                     | ed C No                 | C Yes C Either      |       |
| 🖭 🦲 Program Data                                              |                    | Search dow                                          | nwards in Organizatio   | onal Unit hierarchy |       |
|                                                               |                    | Find and Select<br>Maximum no. of<br>Search Results | Users to list (1 requin | ed) [100 F          | ind   |
|                                                               |                    | User Id                                             | User Name               | Organizational Unit |       |
|                                                               |                    | testuser                                            | testuser                | Users               |       |
|                                                               |                    |                                                     |                         |                     |       |
| <u> </u>                                                      |                    |                                                     |                         | Cancel H            | elp   |

Figure 37: DIGIPASS Assignment (4)

When assigning a DIGIPASS to a user the same procedure will be applicable. You can either select the desired option to search for a DIGIPASS or through serial number. Leaving all options blank will show you all possibilities. Remember to check the "Search upwards ..." checkbox.

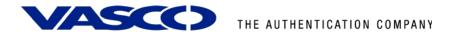

## 8 GajShield VPN test

Open the VPN Client, select the correct tunnel and click the **Open Tunnel** button.

| GajShield VPN Client                                           |                                                                                                    |
|----------------------------------------------------------------|----------------------------------------------------------------------------------------------------|
| <u>File VPN Configuration View</u>                             | Tools ?                                                                                            |
| GAJ SH<br>Security S                                           | HELD<br>Simplified IPSEC VPN CLIENT                                                                |
| 🔑 Console                                                      | Phase 2 (IPSec Configuration)                                                                      |
| 🔯 Parameters                                                   | Name Tunnel1                                                                                       |
| 😂 Connections                                                  | VPN Client address 192 . 168 . 2 . 44                                                              |
| Root<br>S GS_VASCO<br>() () () () () () () () () () () () () ( | Address type Subnet address<br>Remote LAN address 192 . 168 . 2 . 0<br>Subnet Mask 255 . 255 . 0   |
|                                                                | Encryption     3DES     P2 Advanced       Authentication     MD5     Scripts       Mode     Tunnel |
|                                                                | PFS Group DH5 (1536)  Open Tunnel                                                                  |
|                                                                | Save & Apply                                                                                       |
| VPN ready                                                      | Tunnel 🥑                                                                                           |

#### Figure 38

Enter the Login and a One-Time Password in the fields and click OK.

| GajShield VPN Client        | L                                                                                                    | <u> </u>                    |
|-----------------------------|----------------------------------------------------------------------------------------------------|-----------------------------|
| File VPN Configuration View | w Tools ?                                                                                                 |                             |
| GAJ SI<br>Security          |                                                                                                    | C VPN CLIENT                |
| 💫 Console                   | Phase 2 (IPSec Configuration)                                                                             |                             |
| 🛞 Paramet 🛞 🚥 🚥             | 1 Authentication                                                                                          |                             |
|                             | Enter your X-Auth login and password to open the tur<br>Login: testuser<br>Password: xxxxxxx<br>OK Cancel | 0<br>0<br>Advanced          |
|                             | Mode Tunnel                                                                                               |                             |
|                             | ▼ PFS Group DH5(1536) ▼                                                                                   | Open Tunnel<br>Save & Apply |
| VPN ready                   |                                                                                                    | Tunnel 🥑                    |

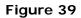

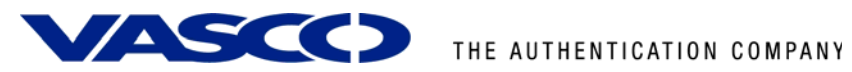

The VPN Tunnel will be opened and the client will be connected to the server.

| GajShield VPN Client               |                                                                                                    |
|------------------------------------|----------------------------------------------------------------------------------------------------|
| <u>File VPN Configuration View</u> | Tools ?                                                                                                    |
| GAJ SH<br>Security S               |                                                                                                    |
| 💫 Console                          | Phase 2 (IPSec Configuration)                                                                                                |
| Parameters                         | Name Tunnel1                                                                                                    |
| S Connections                      | VPN Client address 192 . 168 . 2 . 44                                                                                        |
| E S Root<br>S S_VASCO<br>C Tunnel1 | Address type Subnet address  Remote LAN address 192 . 168 . 2 . 0 Subnet Mask 255 . 255 . 0 ESP Encryption 3DES  P2 Advanced |
|                                    | Authentication MD5 Scripts<br>Mode Tunnel                                                                                    |
|                                    | PFS Group DH5 (1536)  Close Tunnel                                                                                           |
|                                    | Save & Apply                                                                                                    |
| VPN Tunnel opened                  | Tunnel 🔘                                                                                                    |

Figure 40

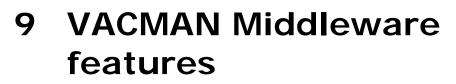

### 9.1 Installation

The VACMAN Middleware (VM) installation is very easy and straightforward. VM runs on Windows platforms, supports a variety of databases and uses an online registration. Different authentication methods allow a seamless integration into existing environments.

### 9.1.1 Support for Windows 2000, 2003, IIS5 and IIS6

VM can be installed on Windows 2000 and Windows 2003. Web modules exist for IIS5 and IIS 6 to protect Citrix Web Interface, Citrix Secure Gateway, Citrix Secure Access Manager (Form-based authentication), Citrix Access Gateway and Microsoft Outlook Web Access 2000 and 2003 (Basic Authentication and Form-Based Authentication).

### 9.1.2 Support for ODBC databases and Active Directory

Any ODBC compliant database can be used instead of the default PostgreSQL database (MS SQL Server, Oracle). Since Version 2.3 of VACMAN Middleware, AD is **not only** intended for storage of DIGIPASS anymore, but configuration and management of your DIGIPASS infrastructure is now also full integrated into the AD management tools. This option requires an AD schema update.

### 9.2 Deployment

Several VACMAN Middleware features exist to facilitate deployment. Combining these features provides different deployment scenarios from manual to fully automatic.

### 9.2.1 Dynamic User Registration (DUR)

This feature allows VM to check a username and password not in the database with a back-end RADIUS server or a Windows domain controller and, if username and password are valid, to create the username in the VM database.

### 9.2.2 Autolearn Passwords

Saves administrators time and effort by allowing them to change a user's password in one location only. If a user tries to log in with a password that does not match the password stored in the VM database, VM can verify it with the back-end RADIUS server or the Windows domain controller and, if correct, store it for future use.

### 9.2.3 Stored Password Proxy

Allows VM to save a user's RADIUS server password or Windows domain controller password in the database (static password). User's can then log in with only username and dynamic one-time password (OTP). If this feature is disabled, users must log in with username and static password immediately followed by the OTP.

### 9.2.4 Authentication Methods

Different authentication methods can be set on server level and on user level: local authentication (VM only), Back-End authentication (Windows or RADIUS). On top of that a combination of local and back-end can be configured. The additional parameters 'always', 'if needed' and 'never' offers you additional customization of the back-end authentication process.

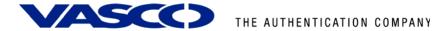

The configuration of authentication methods is done within the policy (policies).

### 9.2.5 Policies

Policies specify various settings that affect the User authentication process. Each authentication request is handled according to a Policy that is identified by the applicable Component record. Components can be radius clients, authentication servers or Citrix web interfaces.

### 9.2.6 DIGIPASS Self Assign

Allows users to assign DIGIPASS to themselves by providing the serial number of the DIGIPASS, the static password and the OTP.

### 9.2.7 DIGIPASS Auto Assign

Allows automatic assignment of the first available DIGIPASS to a user on user creation.

### 9.2.8 Grace Period

Supplies a user with a certain amount of time (7 days by default) between assignment of a DIGIPASS and the user being required to log in using the OTP. The Grace Period will expire automatically on first successful use of the DIGIPASS.

### 9.2.9 Virtual DIGIPASS

Virtual DIGIPASS uses a text message to deliver a One Time Password to a User's mobile phone. The User then logs in to the system using this One Time Password.

#### Primary Virtual DIGIPASS

A Primary Virtual DIGIPASS is handled similarly to a standard physical DIGIPASS. It is imported into the VACMAN Middleware database, assigned to a User, and treated by the VACMAN Middleware database as any other kind of DIGIPASS.

#### Backup Virtual DIGIPASS

The Backup Virtual DIGIPASS feature simply allows a User to request an OTP to be sent to their mobile phone. It is not treated as a discrete object by VACMAN Middleware, and is not assigned to Users, only enabled or disabled. It can be enabled for Users with another type of DIGIPASS already assigned, and used when the User does not have their DIGIPASS available.

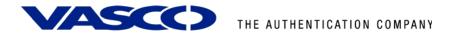

### 9.3 Administration

### 9.3.1 Active Directory Users and Computers Extensions

Since VACMAN Middleware version 2.3, Managing the users and DIGIPASS can be done within the Active Directory Users and Computers section. Selecting the properties of a user, offers complete User-DIGIPASS management.

| ninistrator Proper                                                                                                    | . 5                         | ?                         |
|----------------------------------------------------------------------------------------------------|-----------------------------|---------------------------|
| Published Certificate:                                                                                                    |                             | I material analysis       |
| · · · · · · · · · · · · · · · · · · ·                                                                                                    |                             | Terminal Services Profile |
| ieneral Address                                                                                                    |                             | phones Organization       |
|                                                                                                    | igipass User Account        | Digipass Assignment       |
| Assigned Digipass                                                                                                    |                             |                           |
| and the second second sec | OP Type Active Applications |                           |
| 0097123456                                                                                                    | OP300 APPL 3 (CR), APPL 2   | ? (SG), APPL 1 (RO)       |
|                                                                                                    |                             | 1.1                       |
| 1-1                                                                                                    |                             |                           |
|                                                                                                    |                             | Manage                    |
| Assignment Status-                                                                                                    |                             |                           |
| Date Assigned                                                                                                    | 24/08/2006 17:03:35         | Assign                    |
| Date Assigned                                                                                                    | 124/00/2000 17:00:00        | Assign                    |
| Grace Period End                                                                                                    | 31/08/2006                  | Unassign                  |
| Backup Virtual Digir                                                                                                    | Dass                        |                           |
| backup viituai Digip                                                                                                    |                             |                           |
| Enable BVDP                                                                                                    | Default                     |                           |
| Enable BVDP                                                                                                    | Default                     |                           |
|                                                                                                    | Default                     |                           |
| Enable BVDP                                                                                                    | Default                     |                           |
| Enable BVDP<br>Enabled Until                                                                                                    | Default                     |                           |

Figure 41: VM Features (1)

### 9.3.2 Administration MMC Interface

A highly intuitive Microsoft Management Console (MMC) exists to administer the product. An Audit Console is available to give an instant view on all actions being performed on the VM. Both can be installed on the VM server itself or on a separate PC.

| dpmmc - [Console Root\Digipass Admini         | stration\CSG\Users]        |                      |           |                   |     |
|-----------------------------------------------|----------------------------|----------------------|-----------|-------------------|-----|
| File Action View Favorites Window             |                            |                      |           |                   | _ 8 |
|                                               |                            |                      |           |                   |     |
| 🚞 Console Root<br>🗄 🕁 Digipass Administration | Users (displaying first 2) |                      |           |                   |     |
| CSG                                           |                            | zational Unit Domain | User Name | Assigned Digipass |     |
| Users                                         | e admin<br>vascodemo       | master<br>master     |           |                   |     |
| 🗞 Digipass                                    | Vascodemo                  | master               |           |                   |     |
|                                               |                            |                      |           |                   |     |
| Components                                    |                            |                      |           |                   |     |
|                                               |                            |                      |           |                   |     |
|                                               |                            |                      |           |                   |     |
|                                               |                            |                      |           |                   |     |
|                                               |                            |                      |           |                   |     |
|                                               |                            |                      |           |                   |     |
|                                               |                            |                      |           |                   |     |
|                                               |                            |                      |           |                   |     |
|                                               |                            |                      |           |                   |     |
|                                               |                            |                      |           |                   |     |
|                                               |                            |                      |           |                   |     |
|                                               |                            |                      |           |                   |     |
|                                               |                            |                      |           |                   |     |
|                                               |                            |                      |           |                   |     |
|                                               |                            |                      |           |                   |     |
|                                               |                            |                      |           |                   |     |
|                                               |                            |                      |           |                   |     |
|                                               |                            |                      |           |                   |     |
|                                               |                            |                      |           |                   |     |

Figure 42: VM Features (2)

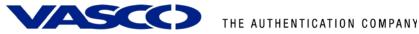

#### 9.3.3 User Self Management Web Site

A web site running on IIS has been developed to allow users to register themselves to the VM with their username and back-end (RADIUS or Windows) password, to do a DIGIPASS self assign, to update their back-end password stored in the VM database, to do a change PIN (Go-1/Go-3 DIGIPASS), to do a DIGIPASS test.

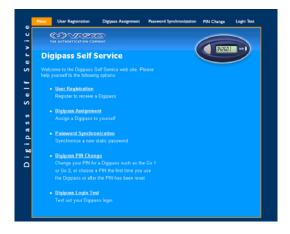

Figure 43: VM Features (3)

#### 9.3.4 **Delegated administration**

Administration can be delegated by appointing different administrators per organizational unit (OU). These administrators can only see the DIGIPASS and users that were added to his OU.

#### 9.3.5 Granular access rights

It is possible in VACMAN Middleware to setup different permission per user. This can be in function of a domain or an organizational unit. Administrators belonging to the Master Domain may be assigned administration privileges for all domains in the database, or just their own domain. Administrators belonging to any other Domain will have the assigned administration privileges for that Domain only.

It's possible to set different operator access levels.

E.g. A user can be created that only has the rights to unlock a DIGIPASS.

| Domain                                                                                                    | naster    |                  | (Master Domain) |
|----------------------------------------------------------------------------------------------------|-----------|------------------|-----------------|
| Organizational Unit                                                                                                    |           |                  |                 |
| Privileges Available:                                                                                                    |           | Privileges Held: |                 |
| Administrative Logon<br>Access Data in All Dc<br>Live Audit Connection<br>View User<br>Create User<br>Update User<br>Delete User<br>Link User<br>Unink User<br>Work Dignes<br>Set Administrative F<br>Set Administrative F<br>Set Administrative F<br>View Digness<br>Delete Digness<br>Delete Digness<br>Create Digness Applic<br>Set Digness Applic<br>Set Digness Set Creater<br>Set Administrative F<br>Reset Digness Applic | rivileges | >><br><<br><<    |                 |

Figure 44: VM Features (4)

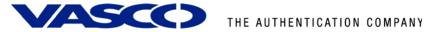

## **10 About VASCO Data Security**

VASCO designs, develops, markets and supports patented Strong User Authentication products for e-Business and e-Commerce.

VASCO's User Authentication software is carried by the end user on its DIGIPASS products which are small "calculator" hardware devices, or in a software format on mobile phones, other portable devices, and PC's.

At the server side, VASCO's VACMAN products guarantee that only the designated DIGIPASS user gets access to the application.

VASCO's target markets are the applications and their several hundred million users that utilize fixed password as security.

VASCO's time-based system generates a "one-time" password that changes with every use, and is virtually impossible to hack or break.

VASCO designs, develops, markets and supports patented user authentication products for the financial world, remote access, e-business and e-commerce. VASCO's user authentication software is delivered via its DIGIPASS hardware and software security products. With over 25 million DIGIPASS products sold and delivered, VASCO has established itself as a world-leader for strong User Authentication with over 500 international financial institutions and almost 3000 blue-chip corporations and governments located in more than 100 countries.